## **How do I help my student log into Clever at home?**

- 1. Go to the District 105 website: **d105.net** and navigate to the **'Students'** menu and select **'Clever Student Portal'** or click here: Clever login page
- 2. There are two different ways to log into Clever, for home purposes we recommend using **'Log in with Clever'**.

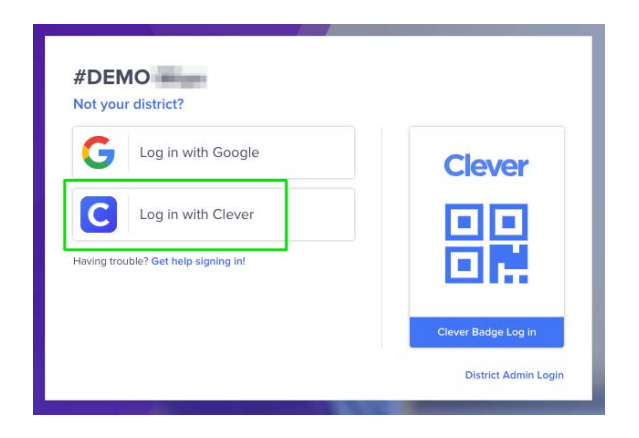

Select the '**Log in with Clever**' button. Students will log in using their District 105 username and their District 105 password.

Please note that student usernames are typically the 2 digit year they will graduate 8th grade followed by their first initial then last name. The following is an example of a 3rd grade student named Jane Doe: 25jdoe

\*If your student doesn't know their username and password these will be available during parent teacher conferences.

3. Once your student is logged into their Clever Portal, they can click on the application icon they'd like to use:

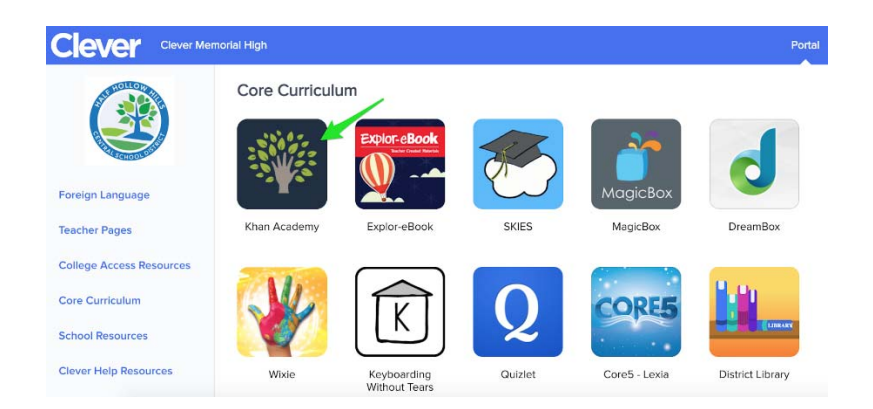

**\*Note:** If your student is using the '**Log in with Google'** button, they will be redirected to sign into their District 105 Google account (including the @d105.net - While this is in the email address format, the username is not an actual email account). Using a personal Google email will not sign your student into Clever and if this is a shared device you may receive an error if the previous user has not logged out of Google.

## **¿Cómo puedo ayudar a mi estudiante a ingresar a Clever en casa?**

- 1. Vaya a la página del Distrito 105: **d105.net** y navegue al menu de **'Students'** y seleccione **'Clever Student Portal'** o oprima aqui:"Clever login page" (página de ingreso a Clever)
- 2. Hay dos maneras diferentes de ingresar a Clever, en el hogar nosotros recomendamos usar **'Log in with Clever'**.(Ingrese con Clever)

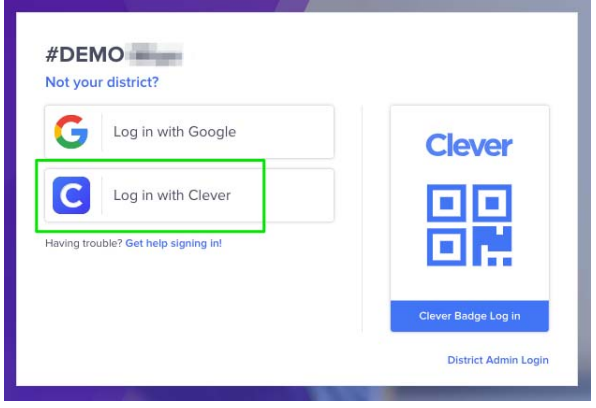

Seleccione el botón '**Log in with Clever**'. El estudiante ingresara usando su nombre de usuario del Distrito 105 y su contraseña del Distrito 105.

Por favor recuerden que los nombres de usuario de los estudiantes son típicamente el año de 2 dígitos en que se graduaran, seguido por la primera letra del nombre y luego su apellido. El siguiente es un ejemplo de una estudiante de 3er grado llamada Jane Doe: 25jdoe

\*Si su estudiante no sabe su nombre de usuario y contraseña, estos estarán disponibles durante las conferencias entre padres y maestros .

3. Una vez que su estudiante haya ingresado al portal Clever, él o ella puede oprimir en el icono de la aplicación que le gustaría usar:

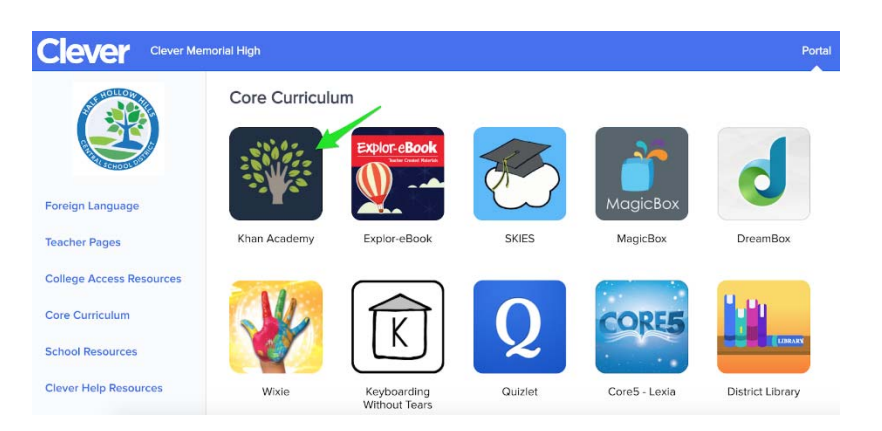

**\*Nota:** Si su estudiante está usando el botón '**Log in with Google'**, será dirigido a ingresar a su cuenta de Google del Distrito 105 (incluyendo el "@d105.net"- Aunque se usa el formato de un correo electrónico, este no es un correo electrónico actual). Usar una cuenta de correo personal de Google "email" no ingresara su estudiante a Clever y si está usando una computadora compartida, usted puede recibir un error si el usuario previo no ha salido de Google.